# *6.* **残高・入出金明細照会** 18.

- 18.1 残高を照会する
- 18.2 入出金明細を照会する
- 18.3 入出金明細を CSV 出力する
- 18.4 ファイル出力時のファイル仕様

### **2023 年 9 月版**

### **概要**

残高照会では、口座の現在高(貸付高)、払出可能残高、前日末残高および前月末残高 を照会できます。

入出金明細照会では、以下の照会可能範囲を対象に、1 回の照会につき、最大 1,000 件ま で画面に表示できます。CSV 出力の場合、最大 30,000 件まで出力できます。

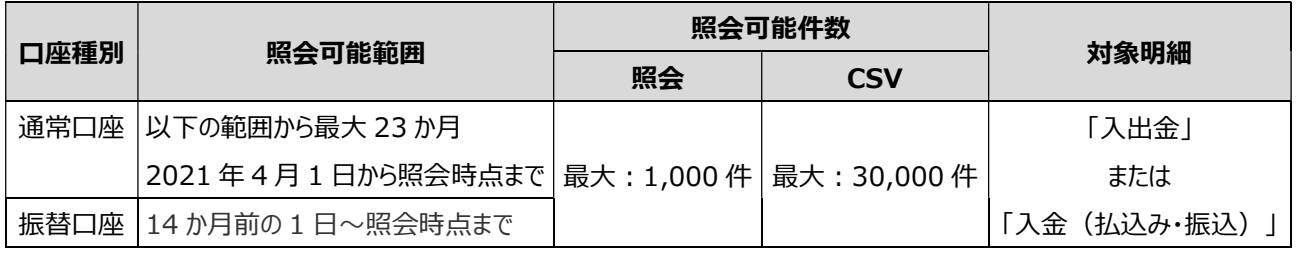

※ ゆうちょBizダイレクトご契約以前の明細は、ご確認いただけません。

※ 当行が提供する他のサービス (ゆうちょダイレクト等) のご契約状況によっては、

ゆうちょBizダイレクトご契約以前の明細が表示される場合があります。

## **18.1 残高を照会する**

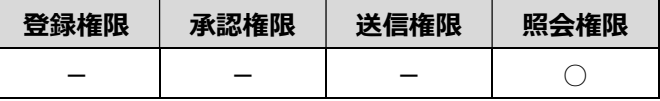

#### 残高を照会する手順について、説明します。

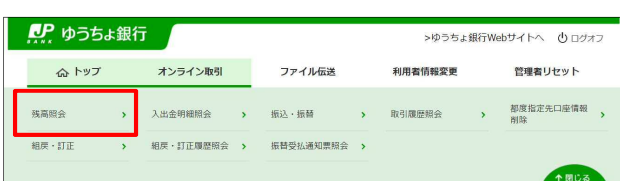

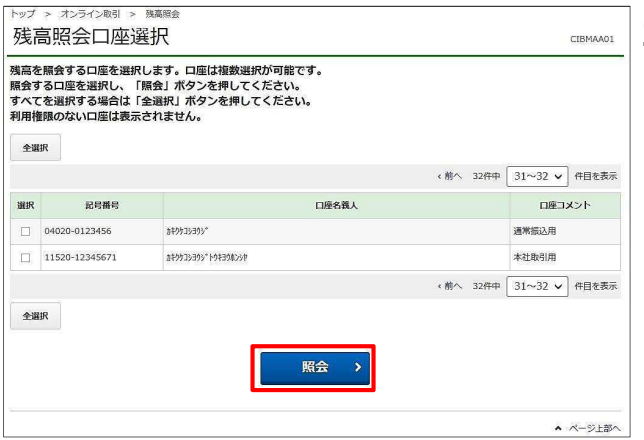

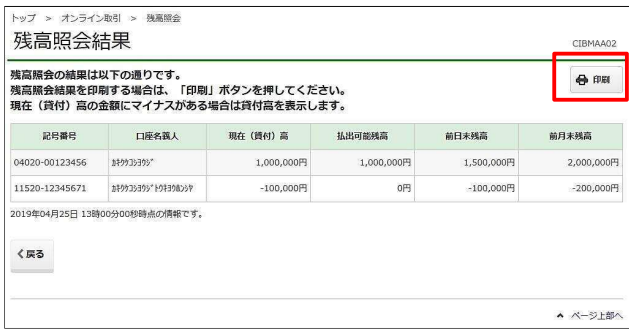

- **1. [利用者ステータス]**画面のメニューで、 **[オンライン取引]**-**[残高照会]**リンクを クリックします。
- **2. [残高照会口座選択]**画面で、残高を 照会する口座を選択して、

ボタンを押します。 **照会**

全ての口座の残高を照会する場合は、

- ボタンを押したあと、 ボタンを押します。 **照会 全選択**
- **3. [残高照会結果]**画面で、残高を確認し ます。

**[残高照会結果]**画面の内容を印刷す

る場合、画面上部の

ボタンを押します。 **印刷**

### **メモ**

本システムの利用開始日より前の取引は、照会 できません。本システムの利用開始日より前の残 高は、「(情報無)」と表示されます。

## **18.2 入出金明細を照会する**

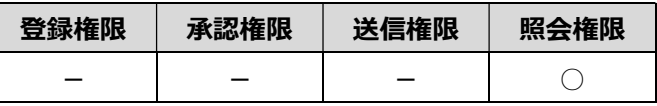

入出金明細を照会する手順について、説明します。

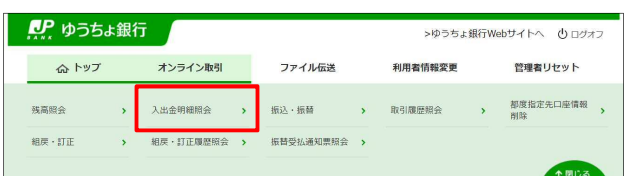

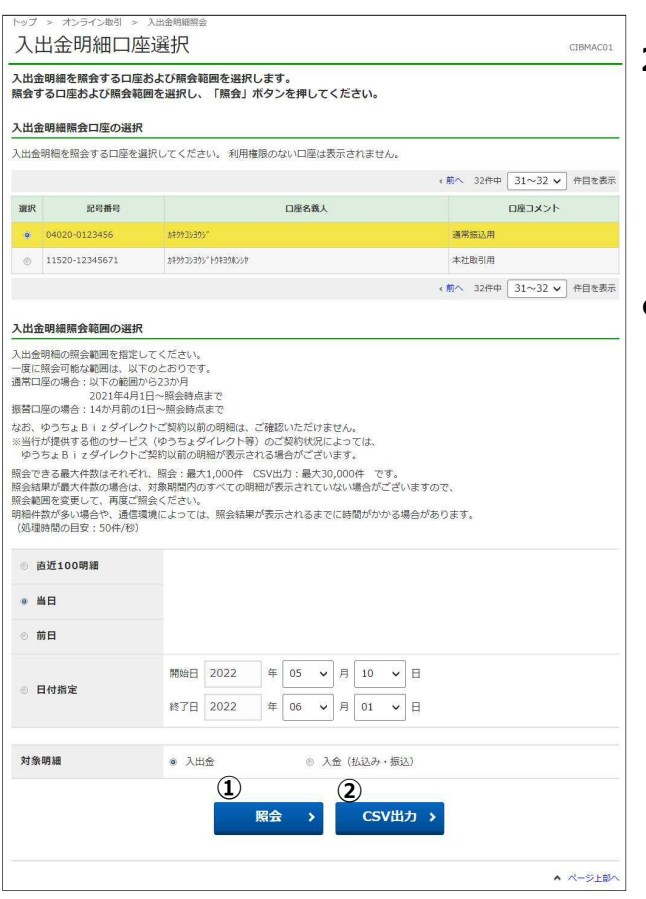

- **1. [利用者ステータス]**画面のメニューで、 **[オンライン取引]**-**[入出金明細照会]** リンクをクリックします。
- **2. [入出金明細口座選択]**画面で、入出 金明細を照会する口座および照会範 囲、対象明細を選択して、
	- ① 照会 ボタンを押します。 **照会**
- **入出金明細を CSV 出力する場合**
	- **② CSV 出力 ポタンを押します。 →「6.3 入出金明細を CSV 出力する」へ**

### **メモ**

対象明細は「入出金」と「入金(払込み・振 込)」を選択可能です。

・「入出金」の場合は受入、払出両方の明細 ・「入金(払込み・振込)」の場合は受入明細 のみ表示されるようになります。

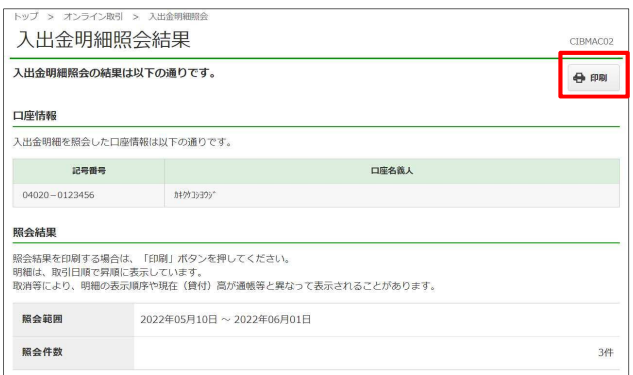

#### **[照会結果が 0 件の場合]**

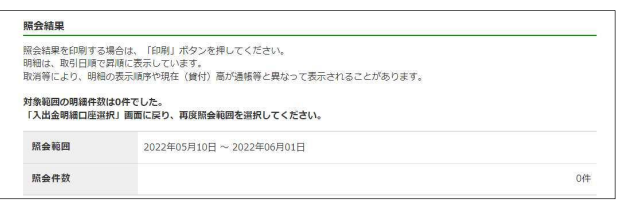

#### **[照会結果が 1,000 件を超えた場合]**

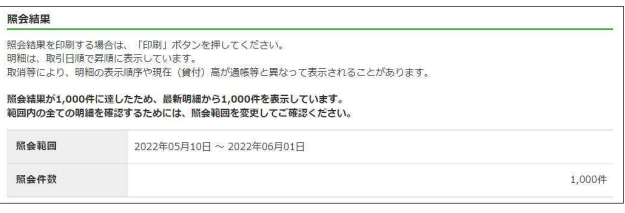

#### **[振替口座の場合]**

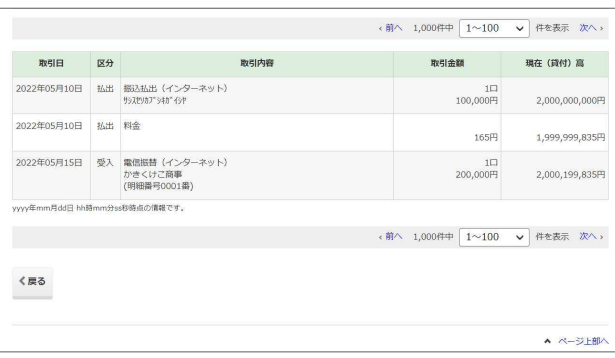

#### **[振替口座以外の場合]**

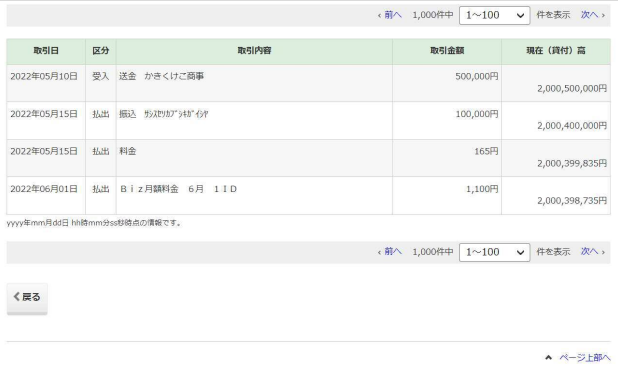

- **3. [入出金明細照会結果]**画面で、入出 金明細を確認します。
- **[入出金明細照会結果]画面の内容を 印刷する場合**

ボタンを押します。 **印刷**

**メモ** 

- 照会範囲内で、直近の明細を最大 1,000 件まで画面に表示します。 明細が 1,000 件を超えた場合に明細が欠 落したり、事務処理の都合でお取り扱い日よ りあとに入出金処理した場合は、表示順序 が通帳と異なることがあります。
- ゆうちょBizダイレクトご契約以前の明細 は、ご確認いただけません。
- 当行が提供する他のサービス(ゆうちょダイレ クト等)のご契約状況によっては、ゆうちょB izダイレクトご契約以前の明細が表示され る場合があります。
- ゆうちょ銀行あて振替(電信振替)の送金 や他金融機関あて振込等は、送金金額と料 金等を別々の明細で表示します。
- 他金融機関からの振込は、翌営業日扱いと なって、口座に即時に反映されない場合があ ります。
- 振替口座において、通常払込みの個別の入 金明細は照会できません。

## **18.3 入出金明細を CSV 出力する**

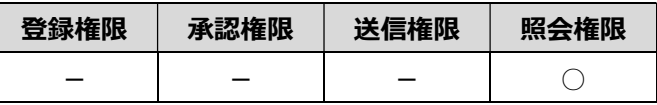

入出金明細照会時に CSV 出力する手順について、説明します。

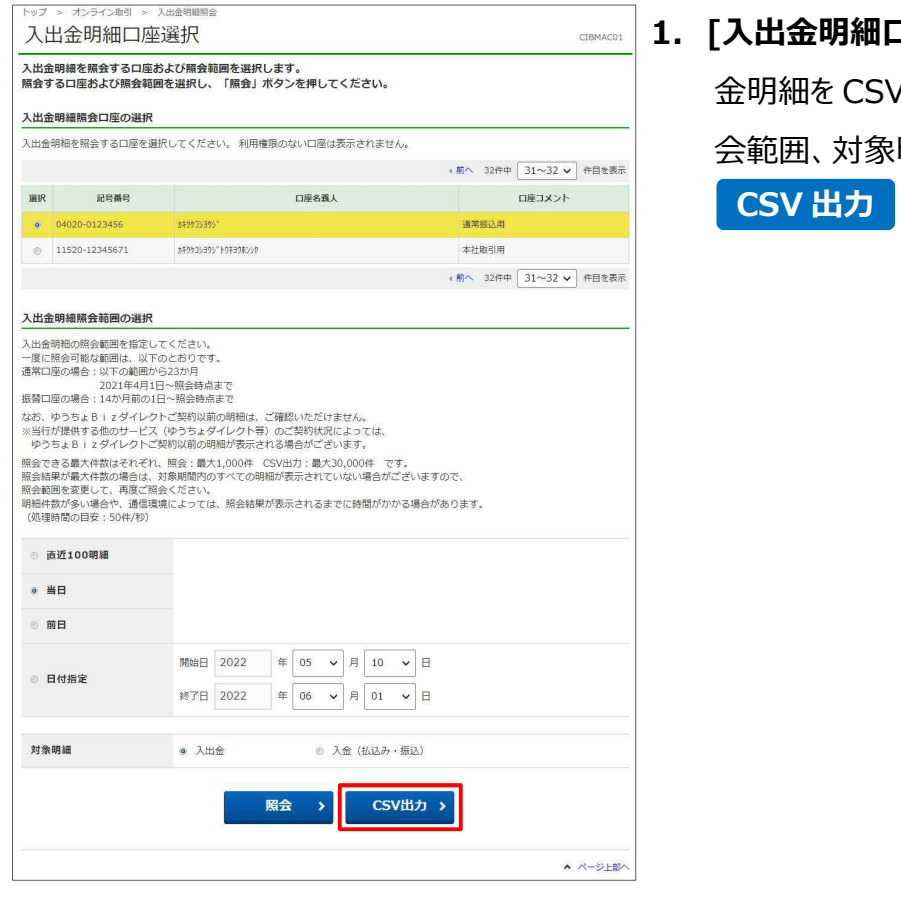

**1. [入出金明細口座選択]** 画面で、入出 金明細を CSV 出力する口座および照 会範囲、対象明細を選択して、 **CSV 出力 ポタンを押します。** 

2. 「CSV ファイル出力準備中1画面が表 示されます。

### **メモ**

CIBMAC03

▲ ページ上部へ

CSV ファイルの出力に時間がかかる場合がありま すので、他の画面に遷移しても、バックグラウンドで 出力準備を実施しています。 処理完了後に再度メニューから「入出金明細照 会」を選択すると、CSV 出力準備完了画面に遷 移します。

> オンライン取引 :

谁继率 · 10%

CSVファイル出力準備中

<mark>ーただいまCSVファイル出力準備中です。</mark><br>ただいまCSVファイル出力準備中です。<br>このまましばらくお待ちください。

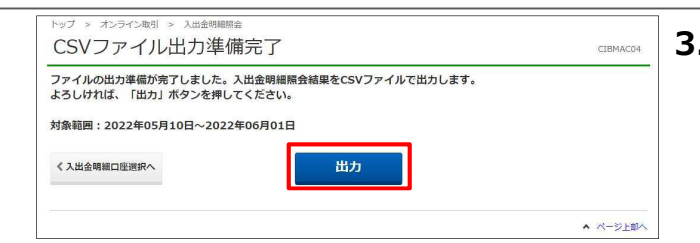

#### **[明細数が 0 件の場合]**

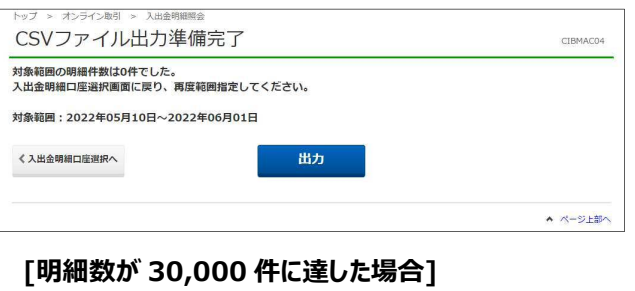

### トップ > オンライン取引 > 入出金明細服会

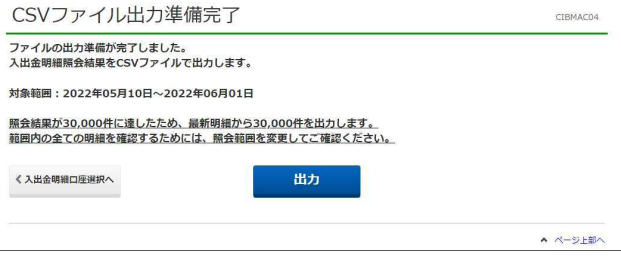

**3.** CSV ファイル出力準備完了後、自動で **[CSV ファイル出力準備完了]**画面 に遷移しますので、 ボタンを押します。 **出力**

**出力される CSV ファイルの仕様は、** 

**「6.4 ファイル出力時のファイル仕様」参照**

# **メモ**

照会範囲内で、直近の明細を最大 30,000 件 まで出力します。

明細が 30,000 件を超えた場合、範囲内の全て の明細を確認するためには、照会範囲を変更し てご確認ください。

## **18.4 ファイル出力時のファイル仕様**

**[入出金明細照会結果]**画面でファイル出力されるファイルの仕様について、説明します。

入出金明細照会結果は、CSV ファイルに出力されます。

CSV ファイルとは、各項目を「,(カンマ)」で区切ったファイル形式を指します。

**メモ** 

- 一括でファイル出力が可能な明細数は、次のとおりです。 直近 100 明細で出力する場合:最大 100 明細まで 当日、前日または日付指定で出力する場合:最大 30,000 明細まで
- CSV 出力の場合は、画面照会と異なり取引日の降順で出力されます。
- 事務処理の都合でお取り扱い日よりあとに入出金処理した場合は、表示順序が通帳と異なることがあります。

#### **(例)振替口座の場合**

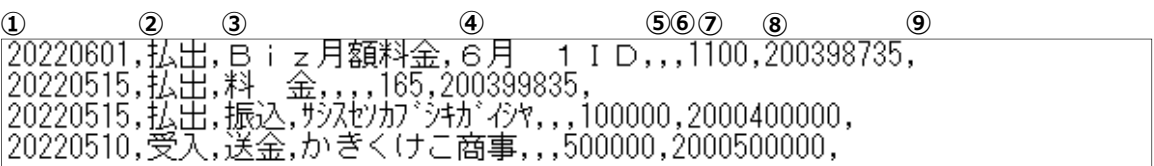

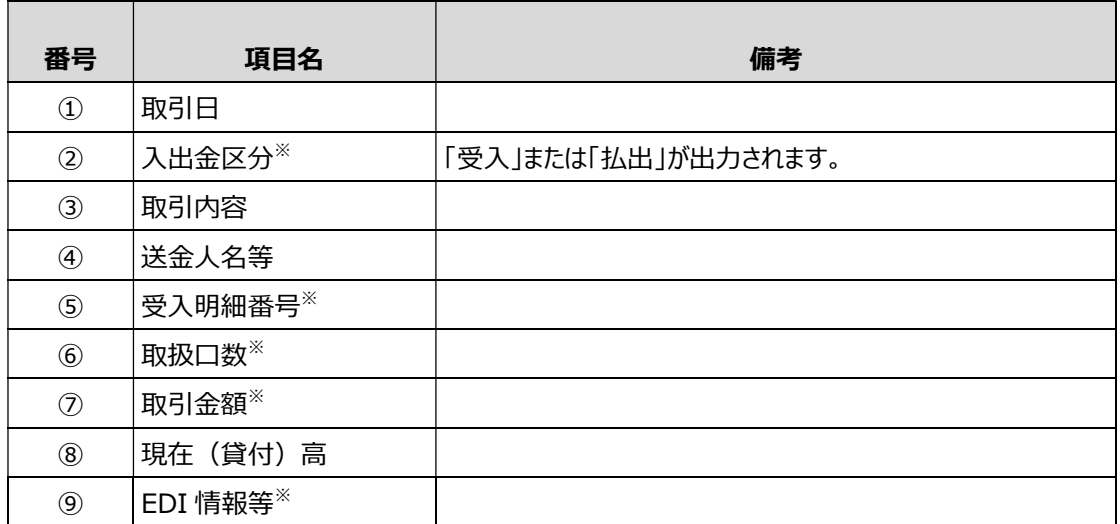

※ 値が指定されていない場合、値なしで出力されます。